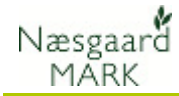

# Generelt om markblade

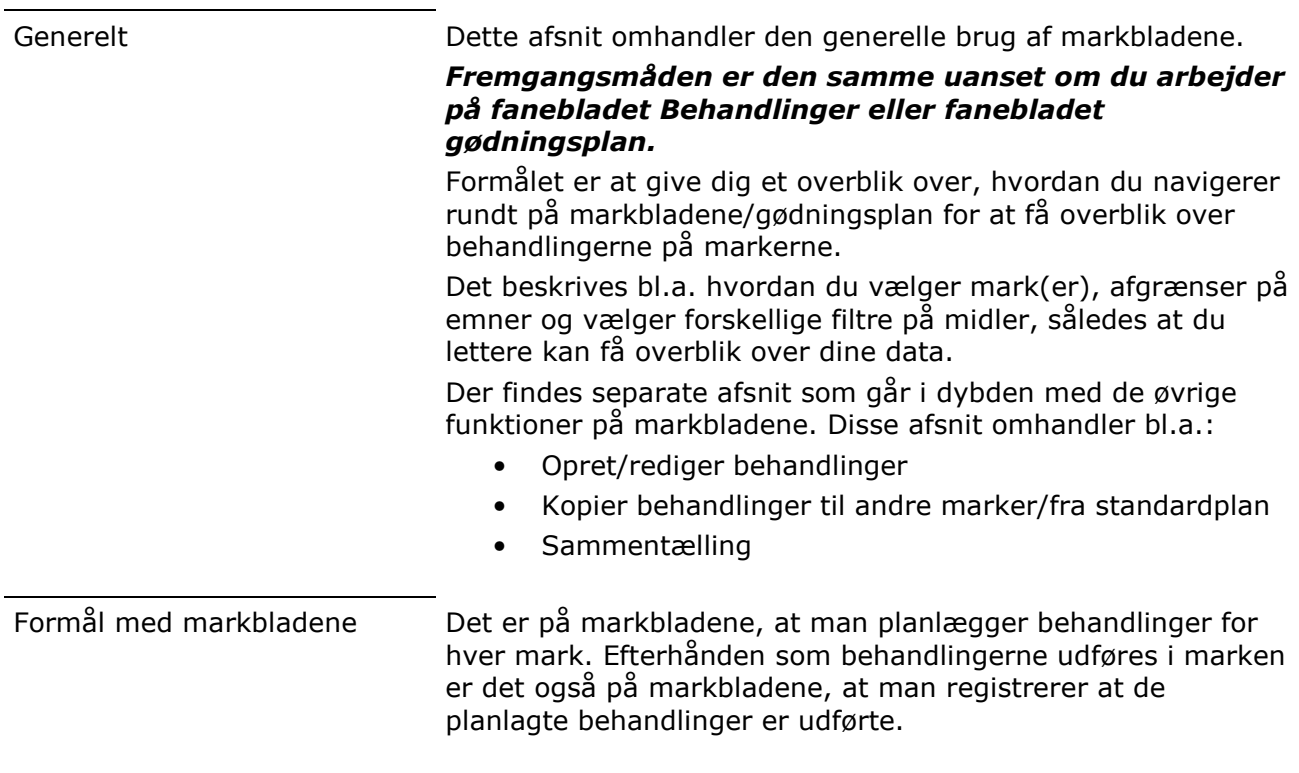

### Vælg marker

Du vælger mellem markerne via drop down listen foroven i markbladet.

Brug  $\blacktriangleright$  eller F4 for at åbne listen over marker og vælg en mark med Enter eller ved at klikke med musen.

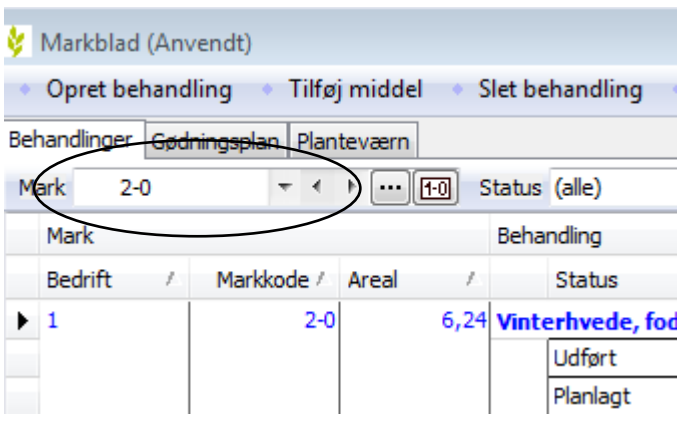

#### Vis alle marker

Foroven i drop down listen kan du vælge at vise alle marker på en gang. Dermed vises alle handlinger for alle marker.

Dette er en nyttig funktion, hvis du samtidig afgrænser på et emne som f.eks. Udsæd. På denne måde kan du let får et overblik over alle behandlinger for et emne på en gang.

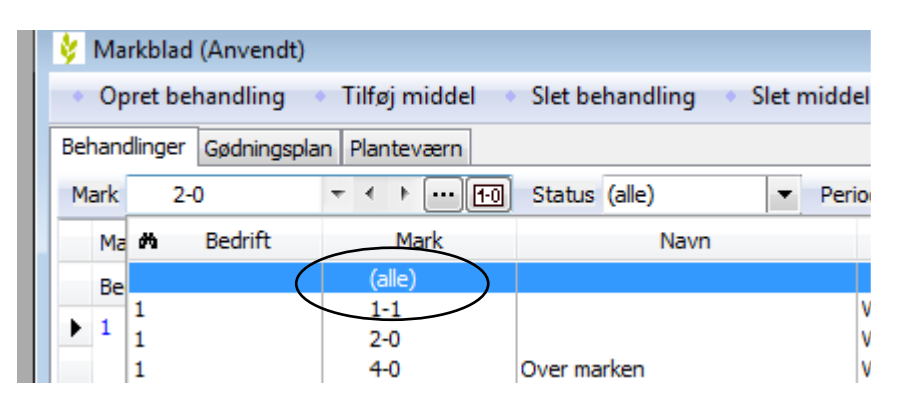

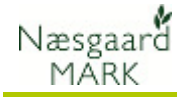

Få overblik over et emne eller hvor et middel er brugt Visning af alle marker på en gang er en nyttig funktion, hvis du samtidig afgrænser på et emne som f.eks. Udsæd. På denne måde kan du let får et overblik over alle behandlinger for et emne på en gang. (Se senere i afsnittet) Hvis du yderligere anvender funktionen i kombination med at

afgrænse på et/flere midler, så vil du opnå et endnu større overblik over dine data. (Se senere i afsnittet)

#### Skift mark i markkode-orden

Du kan bladre mellem markerne i markkode-orden ved at anvende pileknapper bag drop down listen  $\langle \rangle$ 

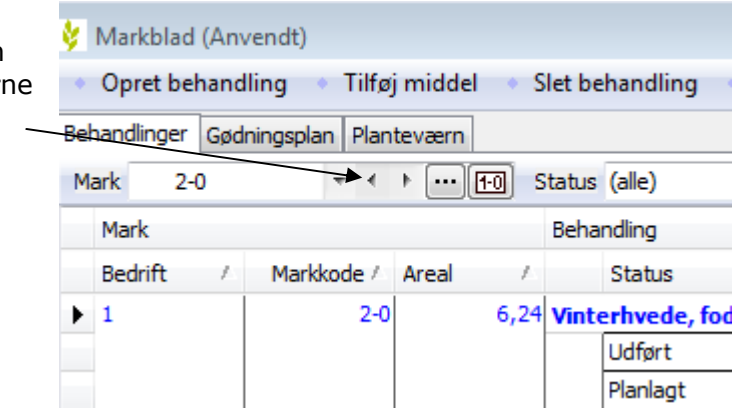

#### Skift mark i afgrøde-orden

Du kan bladre mellem Markblad (Anvendt) markerne i afgrøde-orden ved Opret behandling først at skifte til afgrødeorden Tilføj middel Slet behandling med den sidste knap i rækken Behandlinger Gødningsplan Planteværn (knappen skifter symbol til  $\lceil \cdot \rceil$ छ $\rceil$ Mark  $2 - 0$  $\blacktriangleleft$  $\mathbf{b}$ Status (alle)  $\left(\frac{1}{2}\right)$ . Herefter anvendes pile-Mark Behandling knapperne bag drop down **Bedrift** Markkode / Areal Status Ŷ. listen  $\langle \rangle$  $2 - 0$ 6,24 Vinterhvede, fod  $\blacktriangleright$  1 Udført Planlagt

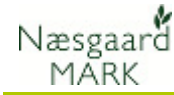

# Udvælg marker

Hvis du vil arbejde med behandlingerne for flere marker på en gang – f.eks. alle marker med vårbyg, så skal du bruge filterknappen der er placeret efter pileknapperne.

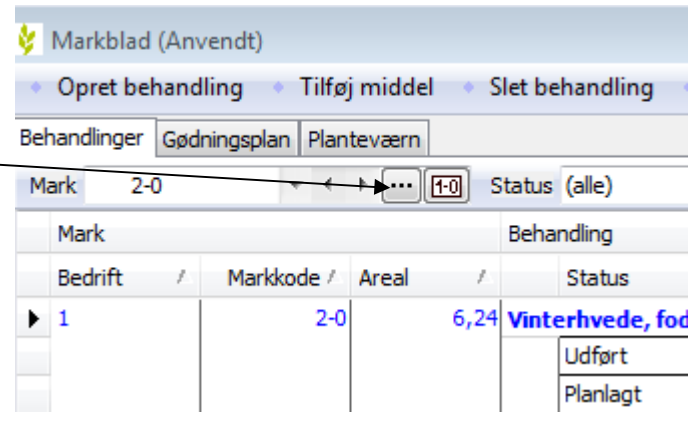

Nemmere planlægning Ved at filtrere på f.eks. alle marker med en bestemt afgrøde, er det lettere at planlægge for denne afgrøde. F.eks. sprøjteplan, gødningsplan osv.

I kolonnen Valgt afkrydses de marker, som du ønsker at arbejde med på markbladet.

Du kan vælge markerne en ad gangen eller du kan anvende funktionen Vælg ud fra felt.

Peg f.eks. på "Vårbyg" i kolonnen Afgrødegruppe og vælg funktionen Vælg ud fra felt. Herefter vælger programmet selv alle marker, der har "Vårbyg" i afgrødegruppekolonne.

Funktionen kan bruges på alle kolonner og ved at kombinere den med Vælg alle, Fravælg alle eller Fravælg ud fra felt, er det hurtigt at udpege de marker, som du vil arbejde med.

Filtrering Vælg alle Nælg ud fra felt Fravælg alle · Fravælg ud fra felt Vælg marker Valgt Bec Markkode / Areal Type Forfrugt Afgrødegruppe Afgrøde Sort Vinterbyg 10.00 Hovedafgrøde  $1 - 1$ Vinterbyg Himalava  $\vert_1$  $2-0$ 6,24 Hovedafgrøde Vårbyg malt Vinterhvede Vinterhyede, f Vinterhyede, i  $\overline{\mathbf{v}}$  $\overline{40}$ 63,63 Hovedafgrøde Vinterhvede by Vårbyg Vårbyg foder Vårbyg, udsæ |1 12,47 Hovedafgrøde Fab.roer top s Vinterhvede Vinterhvede, b Vinterhvede, i h Efterafgrøde 1 Gul Sennep (E) Gul sennep, u Sennep  $\overline{\mathsf{v}}$ l 1  $5 - 1$ 8.24 Hovedaforøde Vinterraps Vårbva Vårbyg foder Vårbyg, udsæ Efteraforøde 1 Miliøgræs (Eft. Græs (foder, miliø Miliøgræs (Eft. Græs, udsæd  $8 - 0$ 5,85 Hovedafgrøde Afgræsnings g Græs (foder, miljø Afgræsnings g  $\vert$ 1  $9-0$ 14,12 Hovedafgrøde Vinterraps Vinterhyede Vinterhyede, f Vinterhyede,  $\Box$ h 16,91 Hovedafgrøde Vinterhvede, b Vårbyg  $\sqrt{2}$  $\vert$ 1  $10 - 0$ Vårbyg malt Vårbyg, udsæ  $11-0$ 8,72 Hovedafgrøde Vinterhvede, b Sukkerroer, fabrik Fab.roer top s Fab sukkerroe  $\overline{v}$  $\vert$ 1  $12-0$ 14,12 Hovedafgrøde Rødsvingel ma Vårbyg Vårbyg foder Vårbyg, udsæ  $13-0$ 38,51 Hovedafgrøde Vinterhvede, b Vinterraps Vinterraps, ud Vinterraps  $\frac{\Box}{\Box}$ 1  $14 - 0$ 27,60 Hovedafgrøde Vårbyg foder Vinterhvede  $\vert$ 1 Vinterhvede, b Vinterhvede, i 1.14 Hovedafgrøde Afgræsnings g Græs (foder, miliø Afgræsnings g  $\vert$  1  $15-0$  $\Box$  $16 - 0$  $\vert$ 1 9,06 Hovedafgrøde Vårbyg malt Vinterraps Vinterraps Vinterraps, ud OK Fortryd

Når du har valgt de marker som du vil arbejde med vil drop down listen indeholde en tekst som hedder Udvalgte. Samtidig vil listen kun indeholder de marker, som du har valgt.

Du kan nu vise alle de udvalgte marker på en gang (ved at vælge Udvalgte), eller du kan vise en mark ad gangen. Du kan bladre

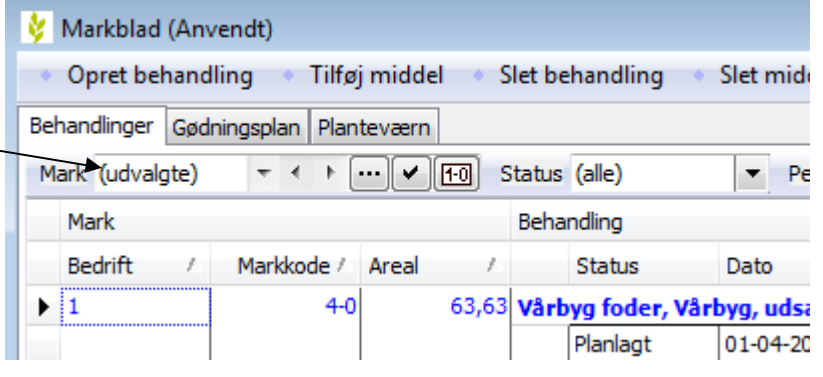

 $Pe$ ۰.

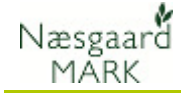

mellem de udvalgte marker med  $\langle \rangle$ 

#### Ophæv filter (og vælg det igen)

Når du har udvalgt marker til Markblad (Anvendt) et filter kan du ophæve det Opret behandling Tilføj middel Slet behandling Slet mide igen ved at klikke på  $\Box$ . Herefter kan du vælge mellem Behandlinger Godningsplan Planteværn alle marker igen. Samtidig ser Mark (udvalgte)  $\sim$   $\sim$   $\sim$ Status (alle)  $\mathfrak{h}$ knappen således ud -. Et nvt Mark Behandling tryk på knappen vil genindkoble det aktuelle filter **Bedrift** Markkode / Areal Status Dato på markerne. 63,63 Vårbyg foder, Vårbyg, udsa ▶ İ1  $4 - 0$ Planlagt 01-04-20

## Udvælg behandlinger/midler

Med felterne Status, Periode og Middel er det muligt at Status (alle)  $\leftarrow$  +  $\boxed{\cdots}$  - Midler (alle) afgrænse markbladet til at Periode (ubegrænset)  $\blacktriangledown$   $\lceil \cdots \rceil$  $\Box$ **Behandling** vise udvalgte Status Middel Mod Ma Mod ialt Dato Jobnr. **Beh Areal B** Type Pris behandlinger/midler. 1,63 Vårbyg foder, Vårbyg, udsæd fruat: brød Hvis markbladet er afgrænset Planlagt 01-04-2012  $63,63$ Udsæd Vårbyg, ud 145,00 9226,35 kg Planlagt 15-08-2012  $58,00$ 3690,54 hkg  $63,63$ Hovedpr Foderbyg til kun at vise planlagte ,24 Vårbyg foder, Vårbyg, udsæd Forfrugt: Vinte behandlinger, og man skifter Planlagt 01-04-2012 Udsær Vårbyg, uds 145.00 1194,80 kg status på en behandling til Udført, forbliver behandlingen vist indtil der f.eks. skiftes mark. Med knappen  $\overline{H}$  kan du tvangskøre en gentegning af markbladet. Afgræns på status Hvis du udelukkende ønsker

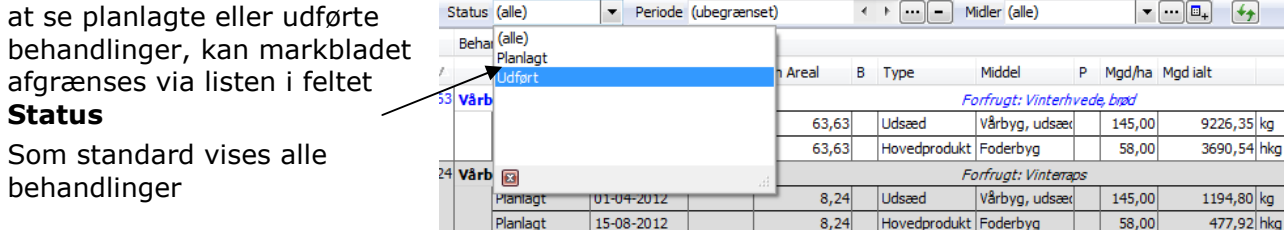

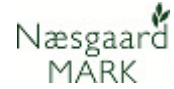

## Afgræns på periode

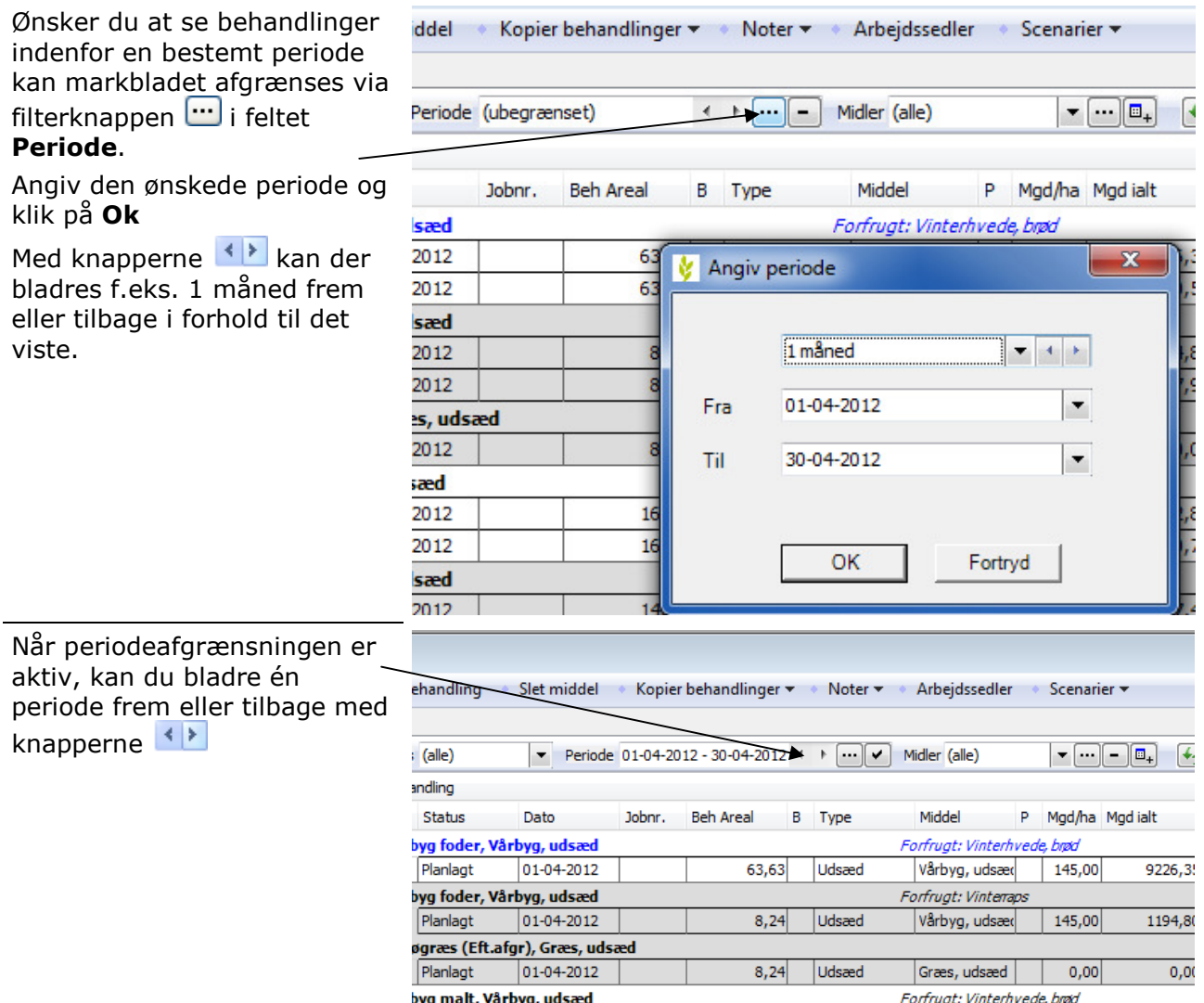

### Vælg emne / Midler

For at skabe et bedre overblik over behandlingerne, kan det være en fordel at afgrænse på emner eller midler.

Som standard vises alle emner på en gang. Dvs. at alle typer behandlinger for markerne vises i datoorden på markbladet.

Brug  $\blacktriangleright$  eller F4 for at åbne listen over emner og vælg emne med Enter eller ved at klikke med musen.

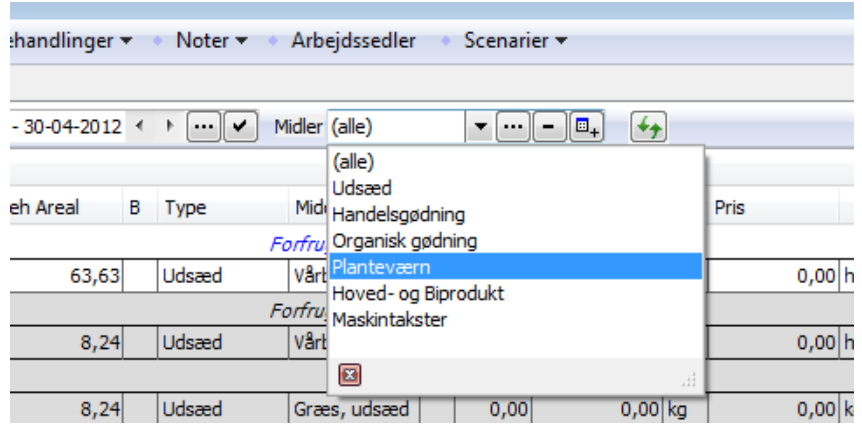

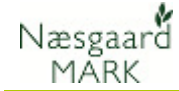

### Vælg middel (sæt filter for midler mv.)

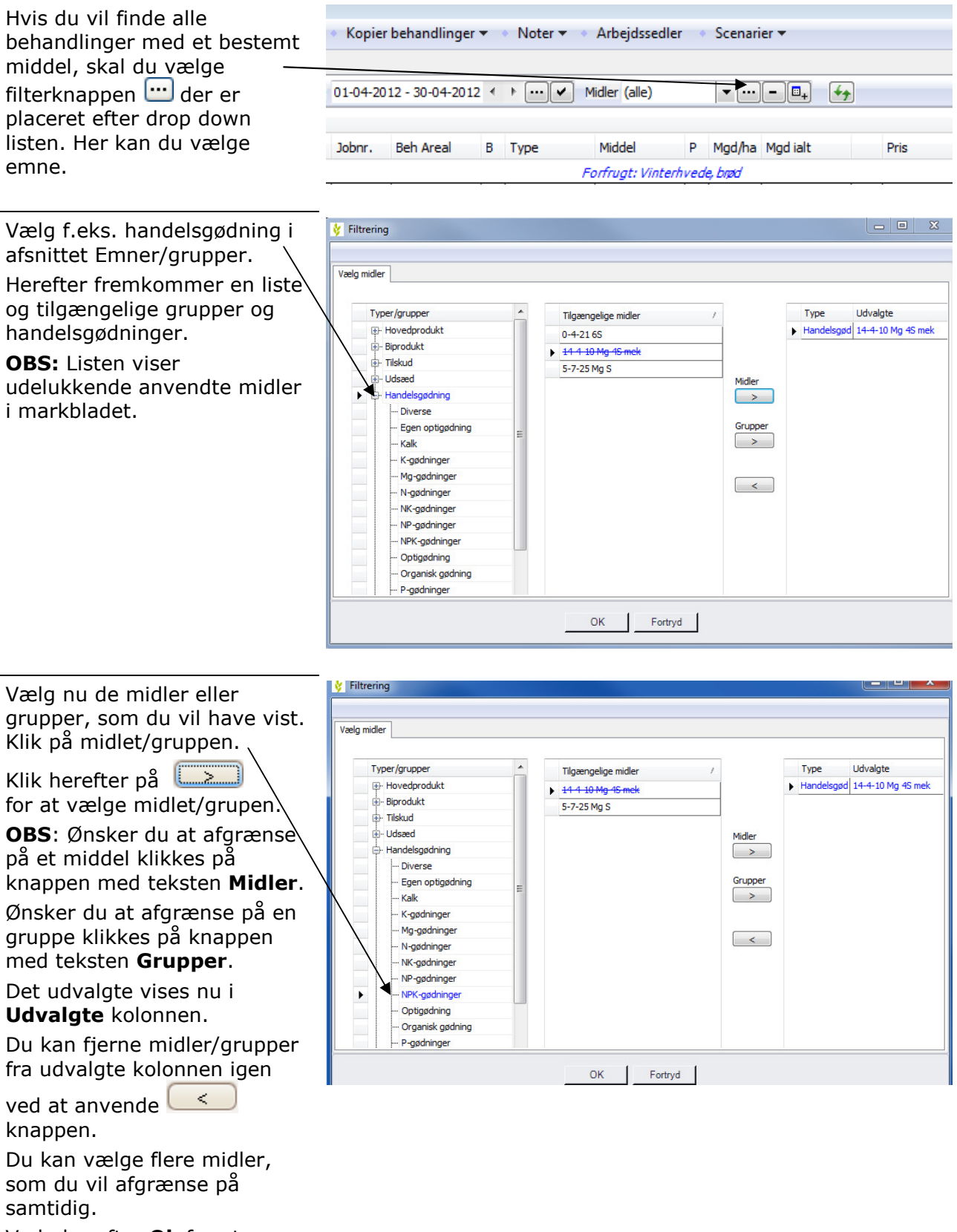

Vælg herefter Ok for at anvende afgrænsningen.

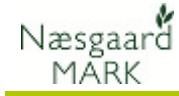

Markbladet vil nu vise de midler, som du har afgrænset på.

Markblad (Anvendt)

Midlerne vises for de marker som du har valgt i Mark listen.

Du kan nu evt. rette i doseringer, datoer mv.

På fanen Sammentælling i bunden af markbladet kan oplysninger rettes for alle viste behandlinger på en gang

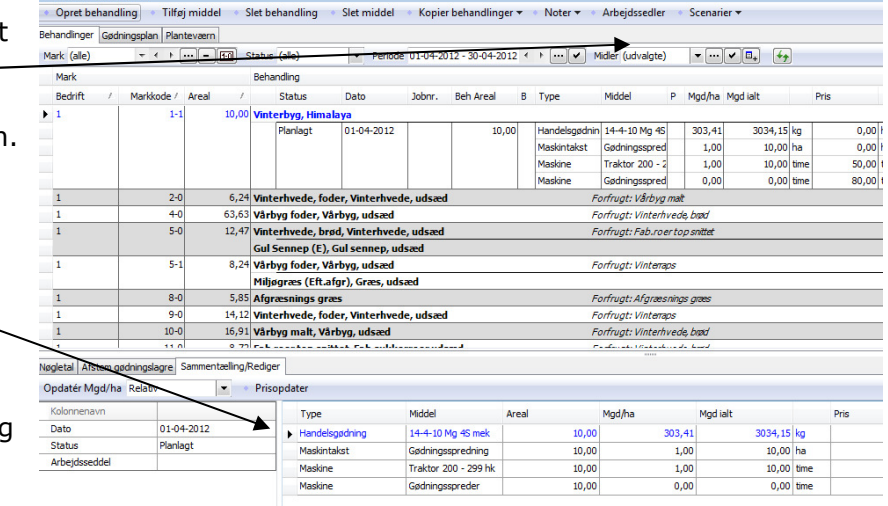

### Vis andre midler i behandlingen

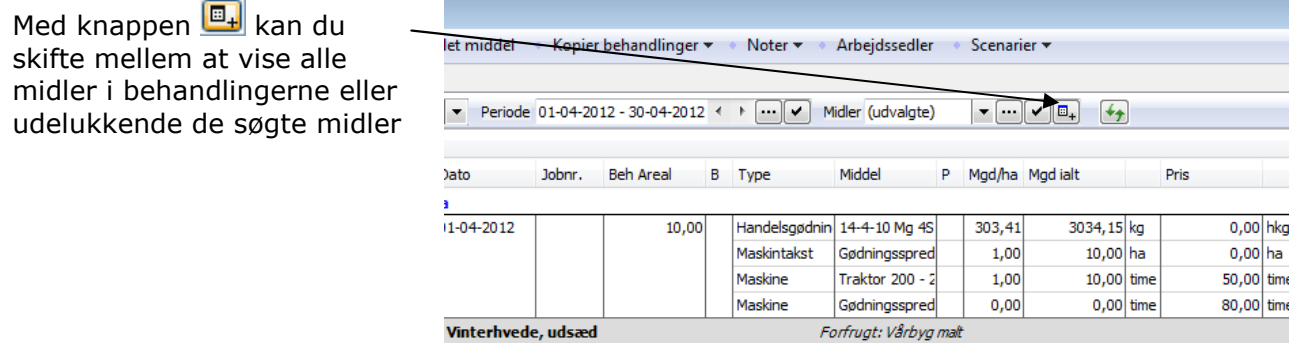